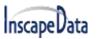

LinkPower<sup>TM</sup> Console User Manual

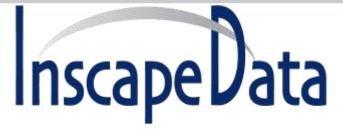

# LinkPower<sup>™</sup> Console User Manual

May, 2017

REV 1.0

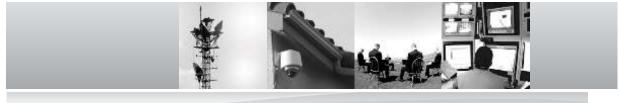

### **Corporate Headquarters**

Inscape Data Corporation 1620 Oakland Road D101 San Jose, CA 95131 U.S.A.

### Website: http://www.inscapedata.com

Main: 408 392-9800

Fax: 408 392-9812

nscapeData

### **Console Connection**

The connection to the console is accessed through the DB-9 RJ-45 connector on the switch console port. This interface provides access to the commands the switch can interpret and is called the Command Line Interface (or CLI). This interface can be accessed by attaching a VT100 compatible terminal or a PC running a terminal emulation program to the console port on the Magnum 6K family of switches.

USB to serial adapters are also available for laptops or computers that do not native serial ports but have access to USB ports.

The interface through the console or the Console Management Interface (or CMI) enables you to reconfigure the switch and to monitor switch status and performance.

Once the switch is configured with an IP address, the Command Line Interface (or CLI) is also accessible using telnet as well as the serial port. Access to the switch can be either through the console interface or remotely over the network.

The Command Line Interface (CLI) enables local or remote unit installation and maintenance.

## Console Setup

Connect the console port on the switch to the serial port on the computer using the serial cable listed above. The settings for the HyperTerminal software emulating a VT100 are shown in Figure 1 below. Make sure the serial parameters are set as shown (or bps = 115200, data bits=8, parity=none, stop bits=1, flow control=none).

For your reference, a free and popular console port tool, called PuTTY, can be found on the Internet, https://www.chiark.greenend.org.uk/~sgtatham/putty/latest.html

DISCLAIMER: Any links to third-party software available on this Manual are provided "as is" without warranty of any kind, either expressed or implied and such software is to be used at your own risk.

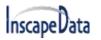

| Bandlinte I<br>Datalite 8<br>StapSits 0<br>Farity S | 15200  | • |  |
|-----------------------------------------------------|--------|---|--|
| Oyen                                                | Casrel | 1 |  |

FIGURE 1 – HyperTerminal screen showing the serial settings

Using Windows Hardware Manager to configure USB port as COM port:

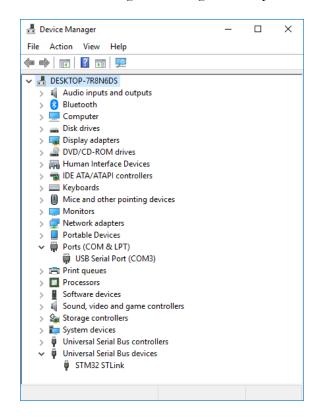

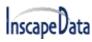

FIGURE 2 – Windows Hardware Manager

# **Console Screen**

Once the console cable is connected to the PC and the software configured, Username "admin", Password "system"

The Command Line Interface (CLI) will display as below. For CLI commands, please refer to LinkPower<sup>TM</sup> Series CLI Configuration User Manual for further usage details.

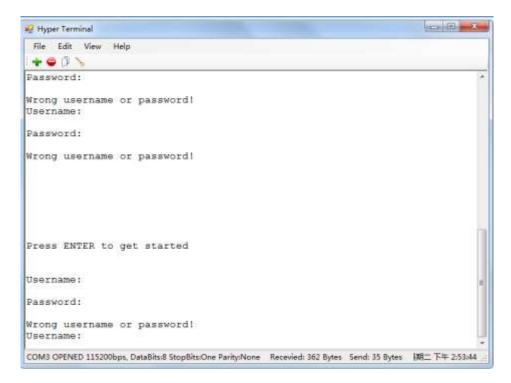

FIGURE 3 – Console Screen